# How to Set Up **Payroll Direct Deposit** from Sandia to The Education Plan

Setting up direct deposit with The Education Plan and Sandia National Laboratories is a simple two-step process. It's important to complete both steps outlined in this guide to ensure your contributions are deposited correctly.

- Recurring contributions can be set to as little as \$1.
- You can update contributions at any time by repeating both steps outlined below.

STEP 1: Submit to The Education Plan STEP 2: Set up with Sandia

# **Step 1:** Submit the payroll direct deposit instruction to The Education Plan.

This process walks you through logging into your account with The Education Plan and submitting the direct deposit amount. **Please note: The amount you submit to The Education Plan must match the amount you set up with Sandia in Step 2. See pages 2–6 for instructions.**

## **Step 2:** Set up direct deposit with Sandia.

This process walks you through logging into Inside, formerly TechWeb, to add direct deposit as an option to your account. See pages 7-10 of this guide for instructions.

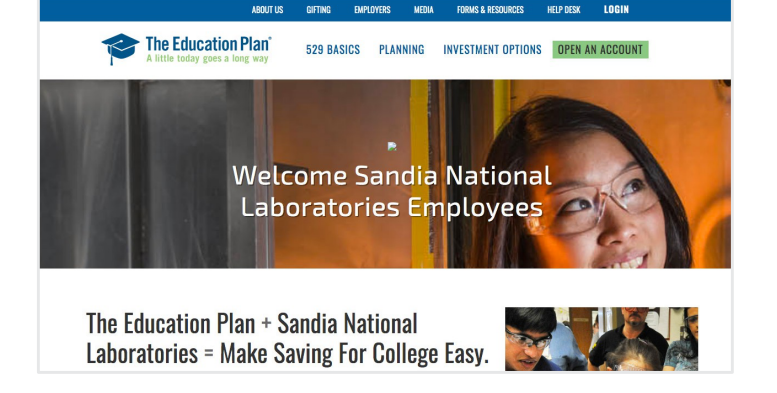

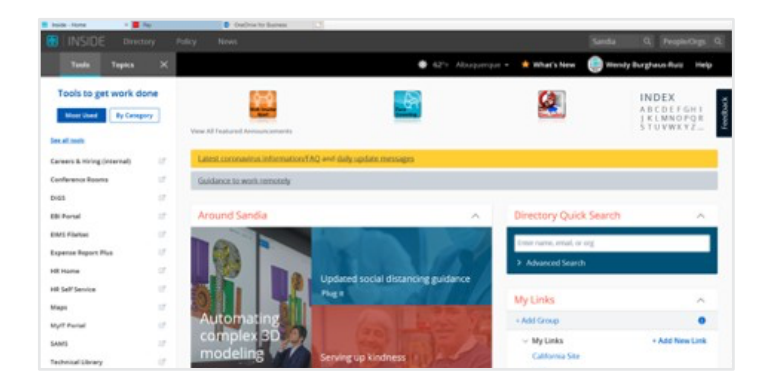

*When adding or updating your direct deposit from Sandia to The Education Plan, you must complete both Steps 1 and 2.*

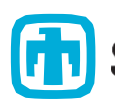

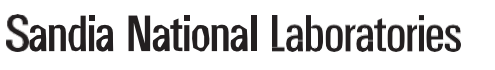

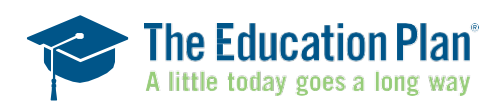

#### Step 1: Submit the payroll direct deposit instruction to The Education Plan.

1. Login and go to the Payroll Direct Deposit section of the website to start, edit, or stop your Payroll Direct Deposit Instructions. You will notice in the screenshot below, this person does not currently have Payroll Direct Deposit instructions so the column shows \$0.00 per pay check. To change your instructions, click on the "Change payroll instruction" button.

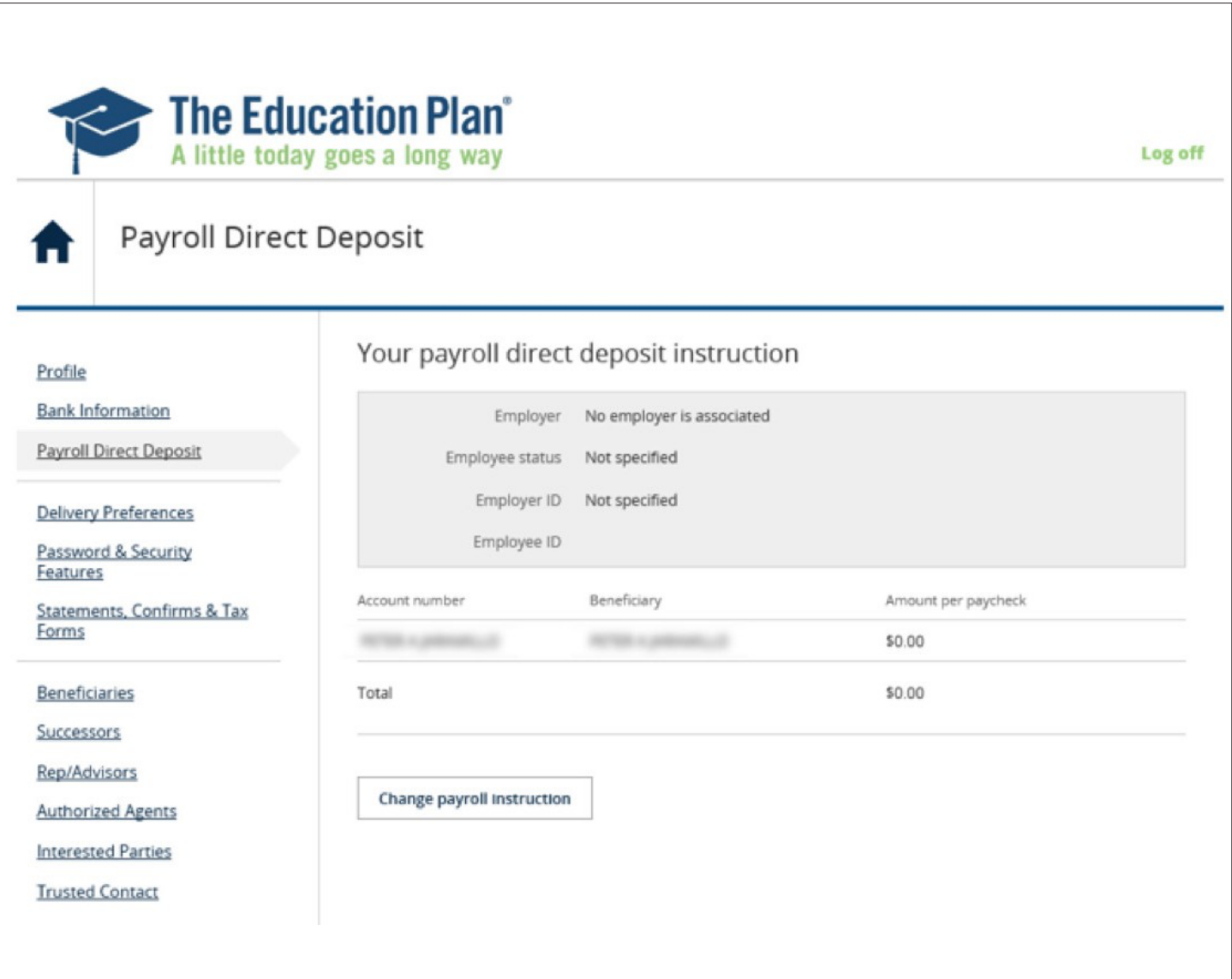

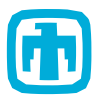

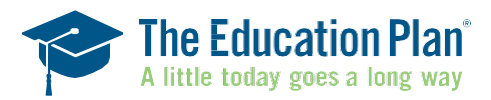

2. Once you click on that button, you will be brought to the following screen. Here you can enter how much you would like to allocate to your beneficiary.

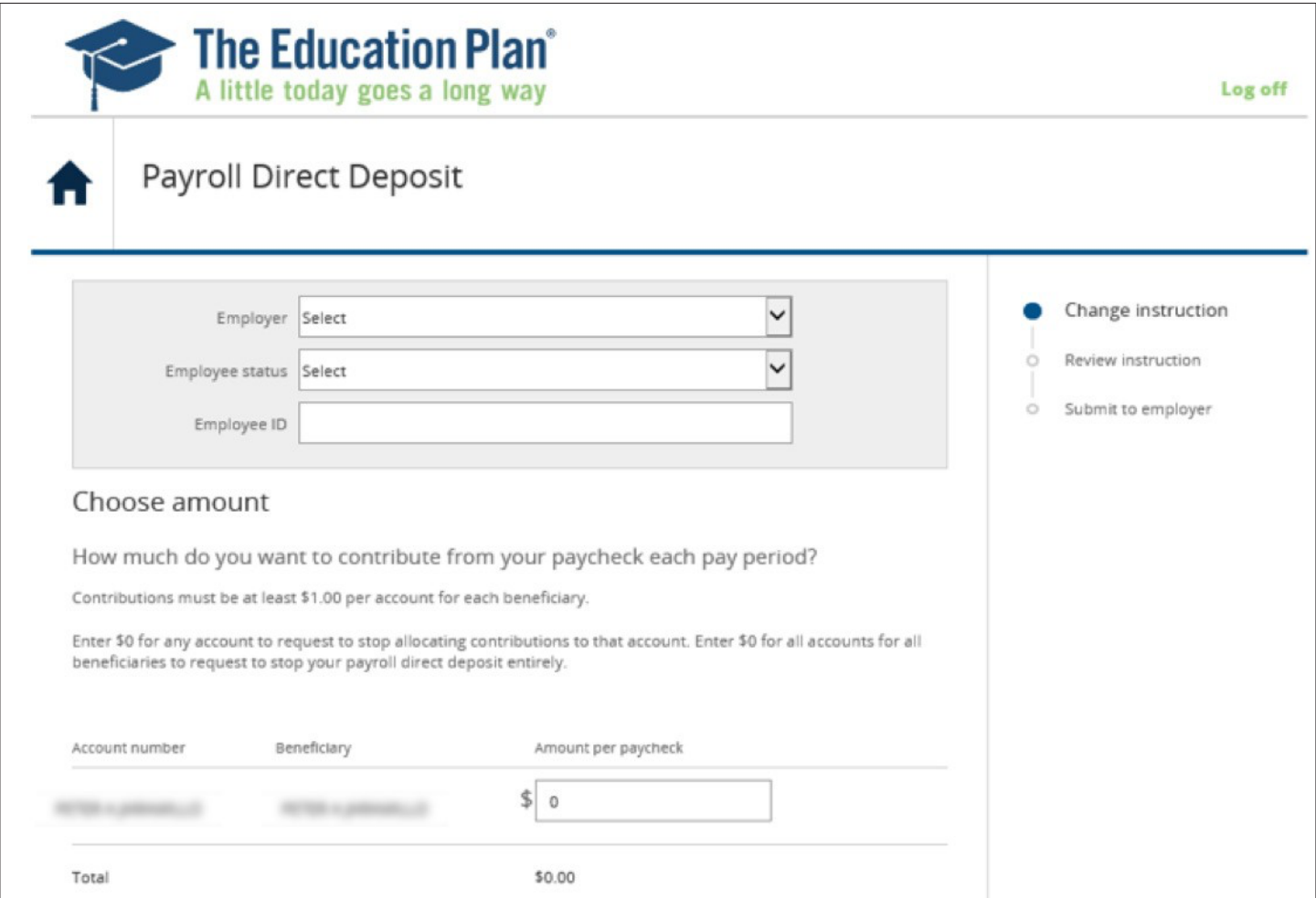

3. In this example, we selected \$50 for the account.

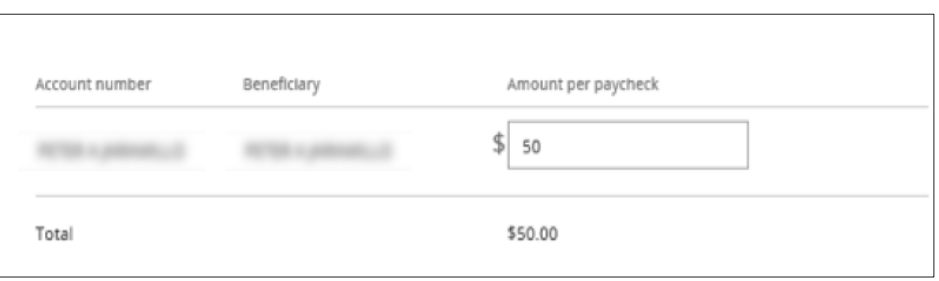

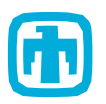

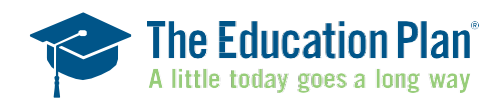

4. After clicking "Next" on the previous screen, you will be asked to review your new instructions. If you want to make any changes, select "Previous" otherwise, click Submit.

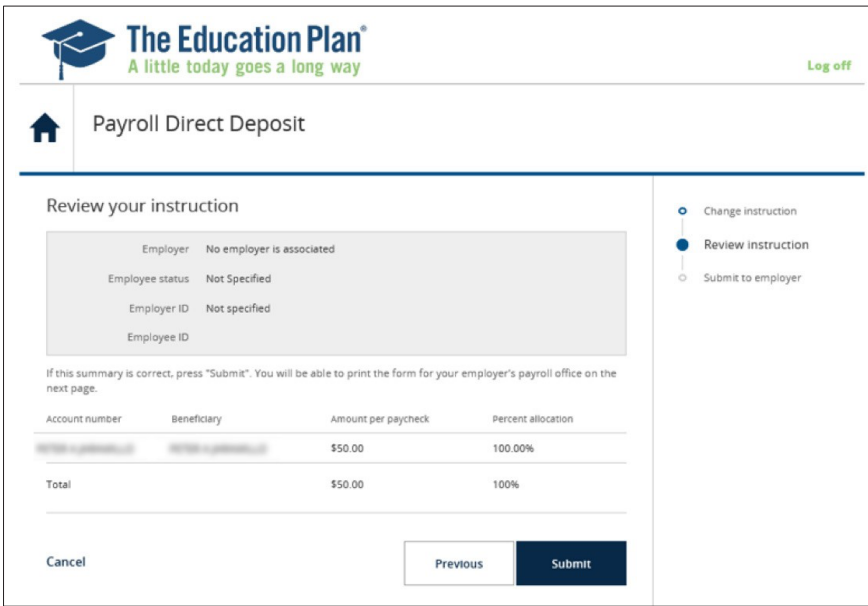

5. Once you select "Submit" you will be presented with the following confirmation screen, along with direction to PRINT the Payroll Instruction form that you can use to set up your direct deposit from Sandia's HR Self Service Homepage.

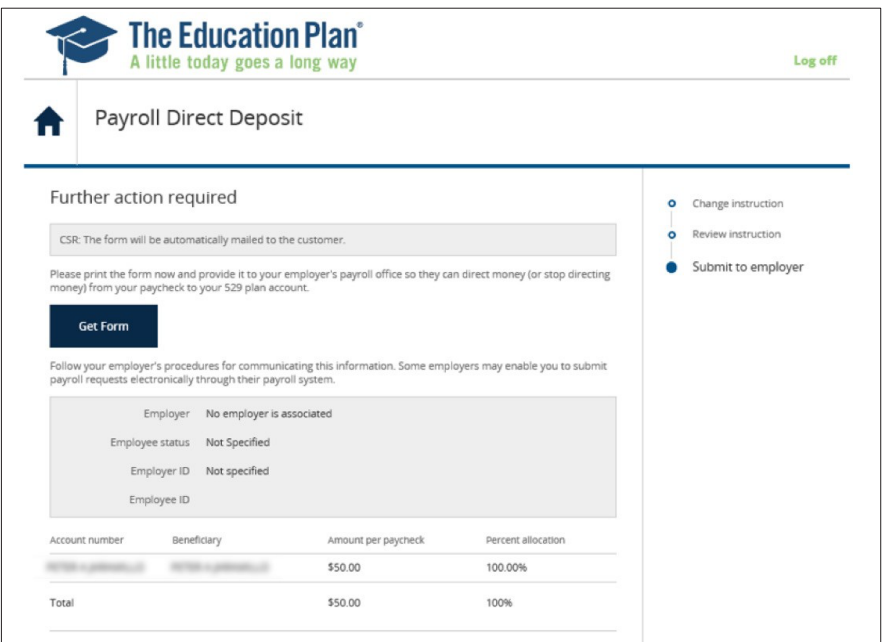

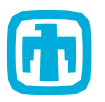

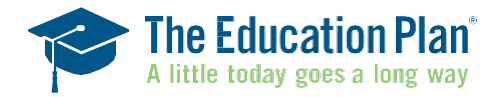

#### Step 1: Submit the payroll direct deposit instruction to The Education Plan.

6. When you select "Get Form" the prefilled form will generate for you to print and use to set up your direct deposit from Sandia's Self Service Homepage. This has the routing number, 529 account number, and instructions to use as "Checking" account.

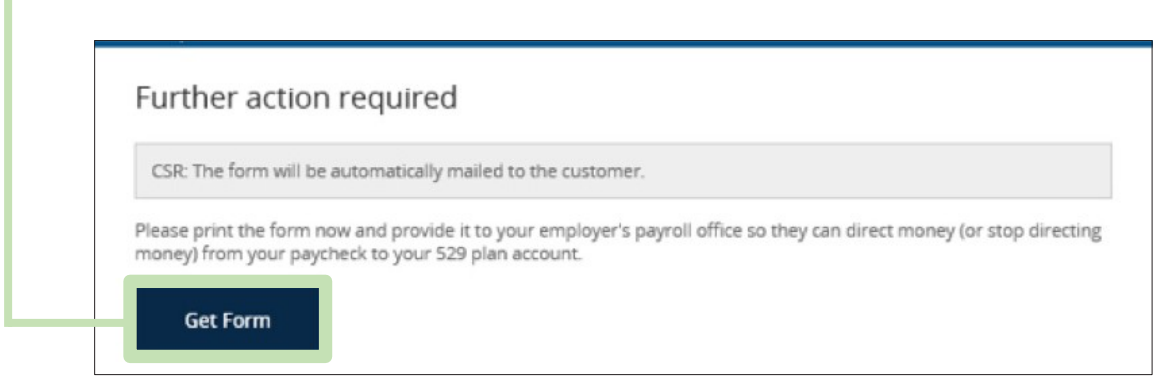

7.The following pop-up will show up when "Done" is selected in the previous screen, as a final reminder to print the payroll form.

![](_page_4_Picture_4.jpeg)

![](_page_4_Picture_5.jpeg)

**Sandia National Laboratories** 

![](_page_4_Picture_7.jpeg)

8. The following screenshot shows you what it looks like in your account when the instructions are submitted.

![](_page_5_Picture_74.jpeg)

![](_page_5_Picture_3.jpeg)

![](_page_5_Picture_5.jpeg)

1. Go to Inside (Formerly Techweb)

![](_page_6_Picture_2.jpeg)

2. Select HR Self Service

![](_page_6_Picture_4.jpeg)

![](_page_6_Picture_5.jpeg)

**Sandia National Laboratories** 

![](_page_6_Picture_7.jpeg)

3. On the HR Self Service page select "Pay & Taxes"

![](_page_7_Picture_2.jpeg)

![](_page_7_Figure_3.jpeg)

![](_page_7_Picture_4.jpeg)

![](_page_7_Picture_5.jpeg)

5. Select the plus  $(+)$  sign to add a direct deposit

![](_page_8_Picture_45.jpeg)

![](_page_8_Picture_46.jpeg)

![](_page_8_Picture_4.jpeg)

![](_page_8_Picture_6.jpeg)

### Step 2: Set up direct deposit with Sandia.

6. Enter the following information:

- **• Nickname:** The Education Plan
- **• Routing Number:** <sup>011001234</sup>
- **• Account Number:** Enter your account number from the The Education Plan.
- **• Account Type:** Checking
- **• Deposit Type:** Amount
- **• Amount:** How much you would like deposited to your account with The Education Plan. This must match your direct deposit election you entered with The Education Plan

#### **NOTE: You will have to change the primary direct deposit amount to "Remaining Balance", or make sure the % elected for each Direct Deposit adds up to 100%**

**Click Save.** Your Direct Deposit with The Education Plan is all set up to be sent from Sandia each pay period.

![](_page_9_Picture_233.jpeg)

![](_page_9_Picture_11.jpeg)

*If you don't have access to Sandia's HR Self Service Homepage, you can submit the Payroll Direct Deposit form directly to HR using the Paper Form.*

#### **Submitting Payroll Direct Deposit Instruction via PAPER FORM**

1. You can also set up Payroll Direct Deposit by filling out the Payroll paper form.

![](_page_10_Picture_4.jpeg)

2. Once this form is received in the mail, we will setup the instructions for you.

3. We will then mail back the payroll instruction form, so that you can complete your part of the process as described in Step 6 above.

![](_page_10_Picture_7.jpeg)

![](_page_10_Picture_9.jpeg)

### Example of the payroll instruction form with cover letter:

Month dd, ccvv

Dear [First Name] [MI] [Last Name],

Thank you for choosing to save with The Education Plan.

We recently processed your payroll direct deposit request. To initiate these changes with your employer, you must do the following:

- 1. Complete Step 1 of the enclosed Payroll Direct Deposit Form with your signature, SSN, and the date.
- 2. Give the completed form to your employer's payroll contact.

By taking these steps, you can help ensure that your future contributions go to work for you as soon as possible. Please note that in some instances your employer's payroll office may require one complete pay period to implement your payroll direct deposit instructions. Consequently, you may experience one pay period without a payroll direct deposit for your account.

If you have any questions, please visit our website at theeducationplan.com or call a Client Service Representative at 1.877.337.5268 Monday through Friday from 8:00 a.m. to 7:00 p.m. MT.

Sincerely.

The Education Plan

![](_page_11_Picture_12.jpeg)

![](_page_11_Picture_14.jpeg)

#### Example of The Education Plan Payroll Direct Deposit Form:

![](_page_12_Picture_54.jpeg)

Step 2. Employer Instructions: Establish Payroll Direct Deposit Instructions on Your Payroll **System** 

For Employers Transmitting Funds by ACH:

Provide the following information with your transmittal. When completing an ACH electronic transfer, the transmittal must be coded for checking.

**ABA Number** 

**Account Number** 

580123456789

011001234

Note: The account number is a 12-digit field. The first 3 digits identify the bank account of The Education Plan. The last 9 digits are the first nine digits of the employee's account number in The **Education Plan.** 

If you have any questions, please visit theeducationplan.com or call a Client Service Representative at 1.877.337.5268, Monday through Friday from 8:00 a.m. to 7:00 p.m. MT.

![](_page_12_Picture_11.jpeg)

**Sandia National Laboratories** 

![](_page_12_Picture_13.jpeg)